# 知 iMC WSM修改无线PSK密钥配置方法

[WSM](https://zhiliao.h3c.com/questions/catesDis/229) **[黄磊](https://zhiliao.h3c.com/User/other/1744)** 2016-04-28 发表

iMC WSM无线业务管理组件用于无线局域网管理,提供对无线网络中AC、Fat AP、Fit AP设备以及终 端用户的发现、配置和监控功能。通过WSM可以智能、便捷的完成无线连接时PSK密钥的修改,无需 登录每台AC单独修改。

## 第一步: 先关闭待修改无线AC的无线服务策略。

登录iMC管理页面,在"业务->无线业务管理->资源管理"菜单下,选择"无线控制器列表"。在列出来的A C设备中,在待修改AC的"操作"菜单中选择"无线逻辑接口配置"

| <b>◎ 业务 &gt; 无线业务管理 &gt; 资源管理 &gt; 无线控制器列表</b> |      |        |               |             |                |  |                | ◎ 设备 ◎ 拓扑 素加入收藏 ②                 |     |    |  |
|------------------------------------------------|------|--------|---------------|-------------|----------------|--|----------------|-----------------------------------|-----|----|--|
| 刷新<br>同步                                       |      |        |               |             |                |  |                | 搜索设备标签、IP地址<br>$\mathcal{O}_k$    |     |    |  |
| ⊽                                              | 状态▲  | 设备标签 ◇ | 型号 ◇          | IP地址 ◇      | AP总数 ≎         |  |                | 在线AP数 ◇ 移动终端 ◇ 上次同步时间 ◇           | 同步结 | 操作 |  |
| ▿                                              | ● 正常 | AC3010 | H3C WX3010WCM | 192,168,3,1 | $\overline{2}$ |  | $\overline{2}$ | 视服务策略管理                           |     |    |  |
| 共有1条记录, 当前第1-1, 第1/1页。                         |      |        |               |             |                |  |                | <b>LARKadio策略管理</b><br>KiFit AP列表 |     |    |  |
| 数据获取时间: 2016-04-19 16:10:01                    |      |        |               |             |                |  |                | →无线逻辑接口配置                         |     |    |  |
|                                                |      |        |               |             |                |  |                | <b>La Radius策略</b><br>☆MP策略管理     |     |    |  |
|                                                |      |        |               |             |                |  |                | 6 Mesh Profile管理                  |     |    |  |

勾选待修改的无线SSID,在"相关操作"中选择"服务策略管理"

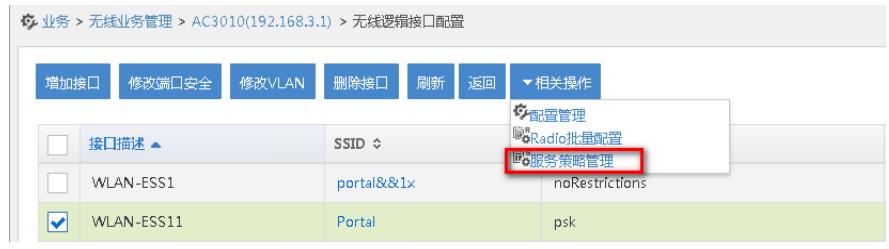

## 选择对应的SSID的"操作"下的"修改"

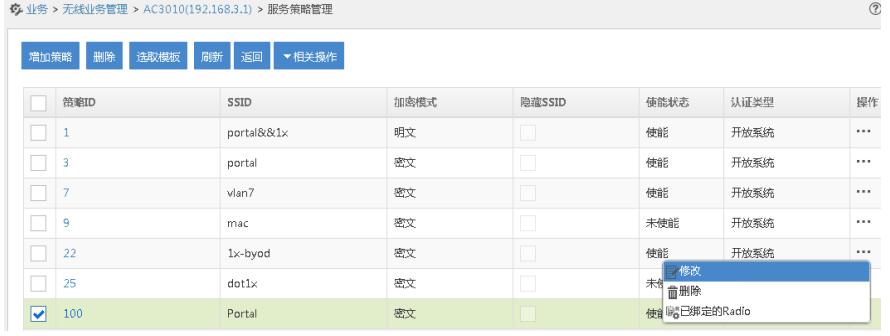

在修改服务策略菜单中,将"使能"去勾选后点击"确定"。

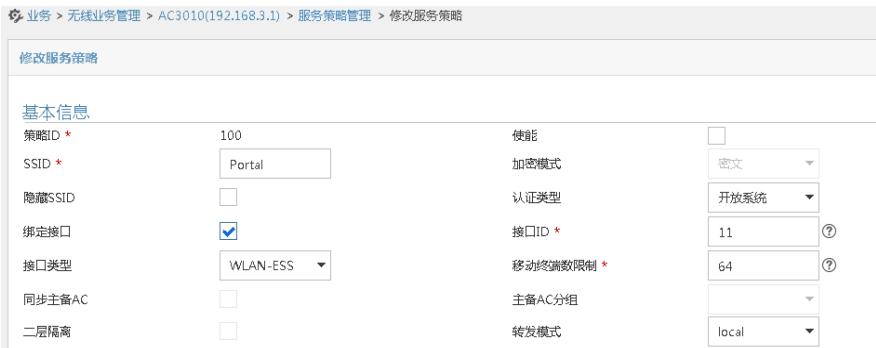

#### 第二步:修改完PSK密钥然后,使能无线服务策略。

回到"无线逻辑接口配置"菜单,勾选对应SSID,后选择"修改端口安全"。在下图菜单中输入待修改的P SK密钥。

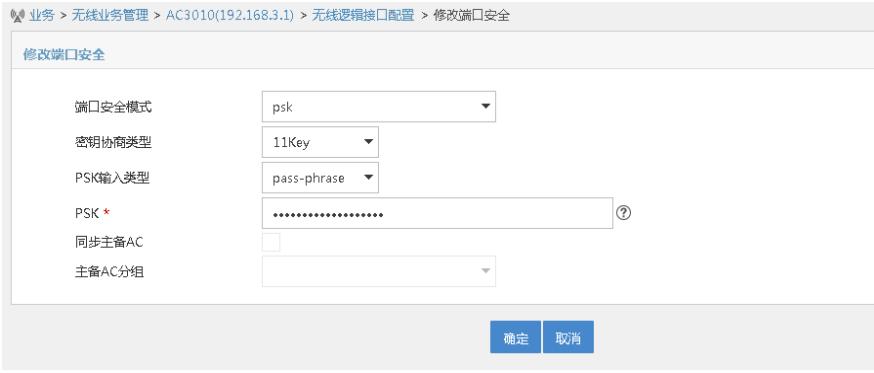

# 修改成功提示。

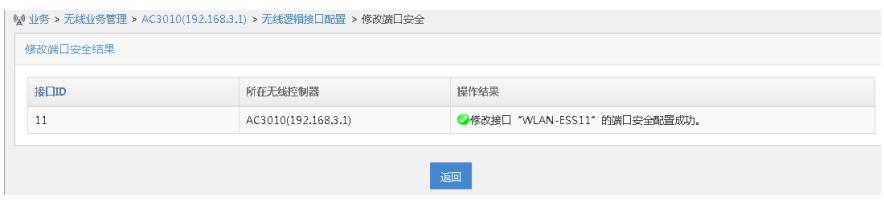

## 使能无线服务策略,点击确认,配置完成。

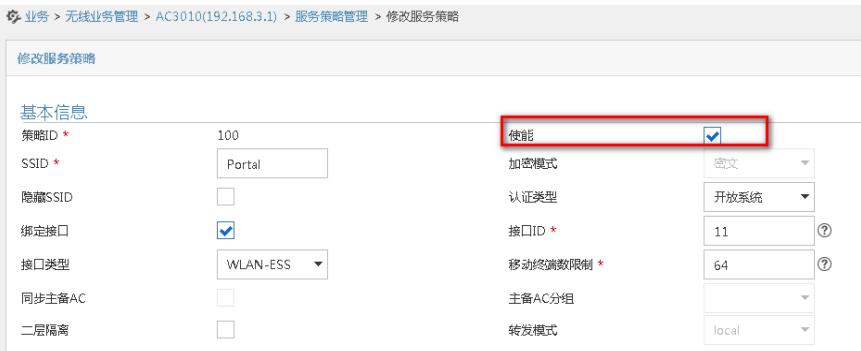

如果无线服务策略使能的情况下,无法直接修改PSK密钥,要提示如下报错。

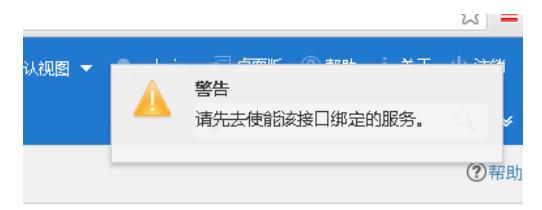